## **Die Diagnose auf iOS-Geräten wird nach dem Hochladen der Ergebnisse nicht abgeschlossen**

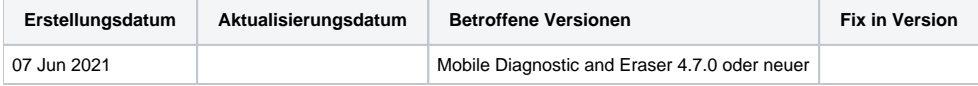

## Problem

Wenn die Diagnose abgeschlossen und die Ergebnisse hochgeladen wurden, wird die Diagnoseanwendung nicht deinstalliert und der Arbeitsablauf /Prozess wird nicht zum nächsten Schritt weitergeleitet.

## Ursache

Die Ursache für dieses Verhalten ist die Einführung unseres Bildschirmbeschädigungstests in den Standard-Testsätzen und alle benutzerdefinierten Testsätze, in denen alle Tests ausgewählt sind.

## Lösung

Es gibt zwei Möglichkeiten, dieses Problem zu lösen, wie im Folgenden erläutert wird.

- 1. Führen Sie manuell die separate "Auto Capture"-Anwendung aus, die den Bildschirmschaden-Test durchführt. Sobald das Ergebnis abgeschlossen ist, wird es auf den Computer hochgeladen, auf dem die Mobile Diagnose- und Löschsoftware läuft, und der Prozess wird fortgesetzt
- 2. Entfernen Sie den Bildschirm-Beschädigungstest aus den verwendeten Testsätzen, um die Ursache für dieses Problem zu beseitigen. Sie können den Bildschirm-Beschädigungstest entfernen, indem Sie die folgenden Schritte ausführen.
- 1. Klicken Sie nach dem Einloggen in das Benutzerprofil der Mobile Diagnostic and Erasure-Software auf die Schaltfläche Einstellungen am oberen Rand der Benutzeroberfläche
- 2. Wählen Sie die Registerkarte Diagnostik
- 3. Wählen Sie das/die Diagnose-Testset(s) aus, die zum Testen von Apple-Geräten verwendet werden
- 4. Suchen Sie in der Spalte Ausgewählte Tests den Test Bildschirmschaden
- 5. Klicken Sie auf den Test und ziehen Sie ihn in die Spalte "Verfügbare Tests", um ihn aus dem Testsatz zu entfernen
- 6. Klicken Sie auf Ok, um das Einstellungsfenster zu schließen